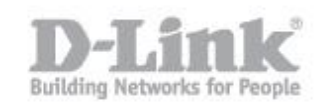

Paso 1 – Ingrese en la configuración de la Cámara.

 paso 1.1 – Para ingresar en la configuración de la cámara necesita saber la dirección IP que ha recibido de su router o Servidor DHCP, para ello ingrese en la configuración de su router y busque dicha información. (en nuestro ejemplo podemos ver las direcciones IPs que ha otorgado nuestro router a los distintos equipos de la red mediante la dirección mac address que figura en la etiqueta de todos los productos, así podremos identificar de cual dispositivo se trata.)

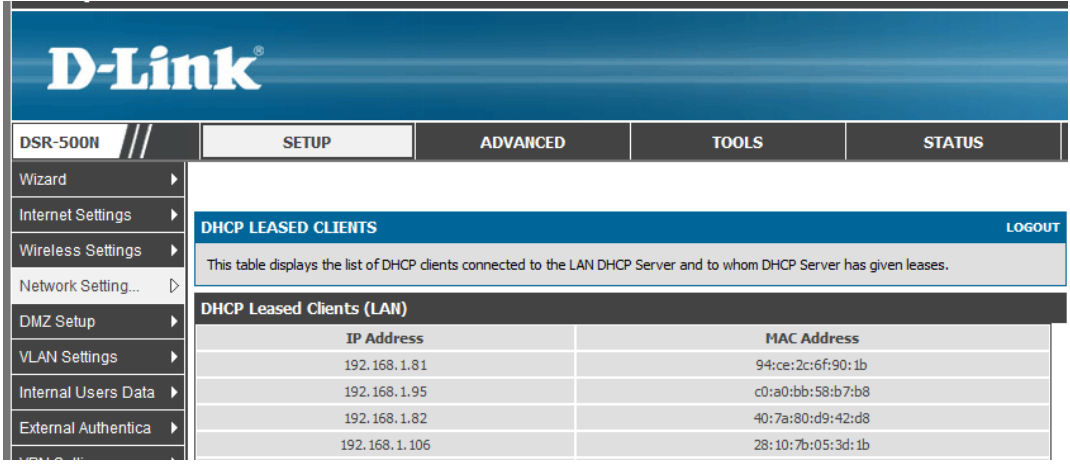

Si su router no dispone de dicha opción utilice el asistente de configuración de la Cámara (Wizard) para encontrar el equipo y saber la dirección IP que ha recibido.

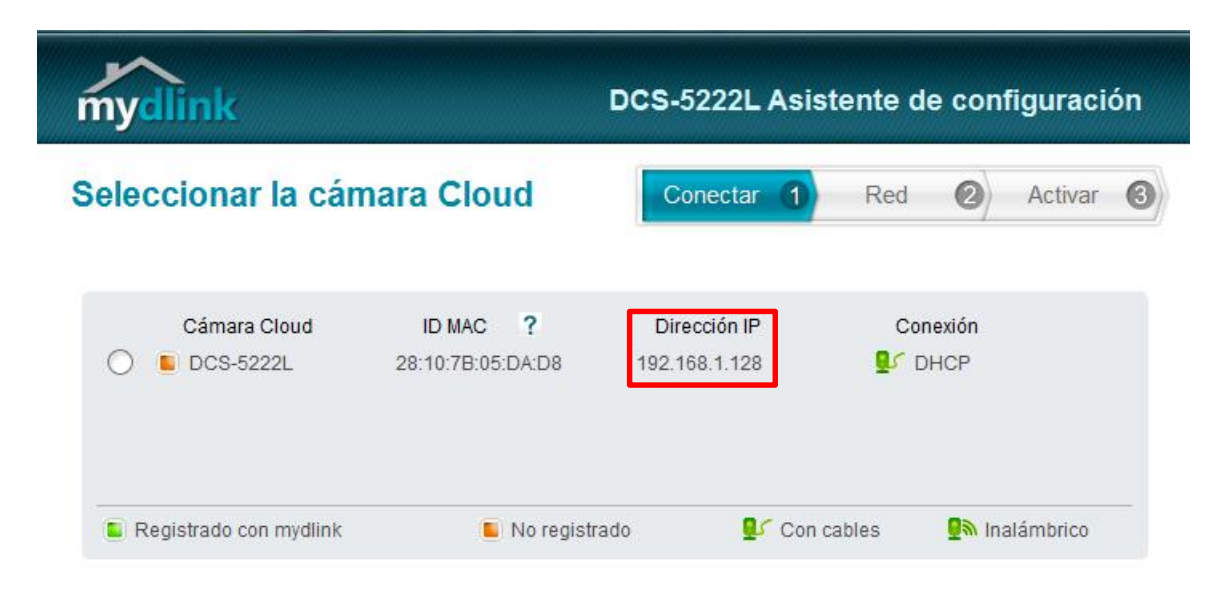

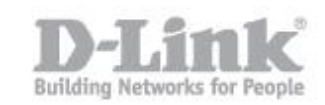

Si no dispone del CD con el Wizard puede descargarlo de la página web <https://www.mydlink.com/download>

(Verifique la versión de hardware de su cámara en la etiqueta inferior así como el sistema operativo que utiliza Windows o Mac OS.)

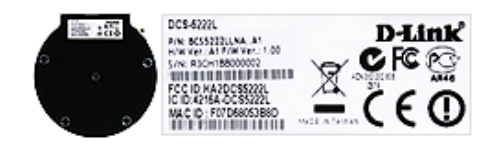

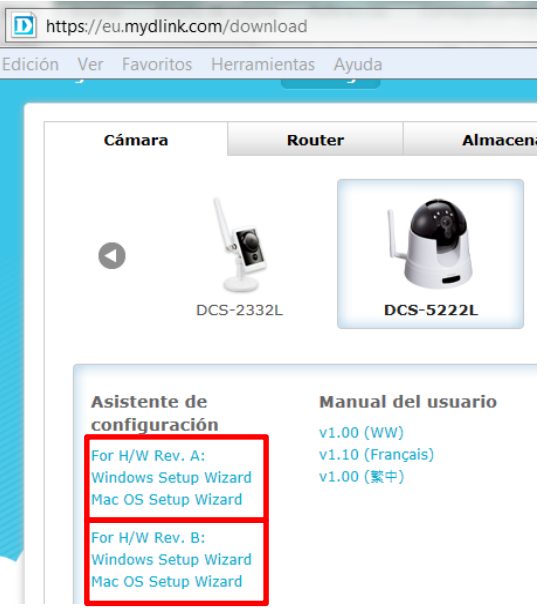

 paso 1.2 – Sabiendo la direccion IP de la Camara, tiene que abrir el navegador web y colocar la dirección IP de la DCS-5222L (en nuestro caso la IP es 192.168.1.128 [http://192.168.1.128](http://192.168.1.128/) )

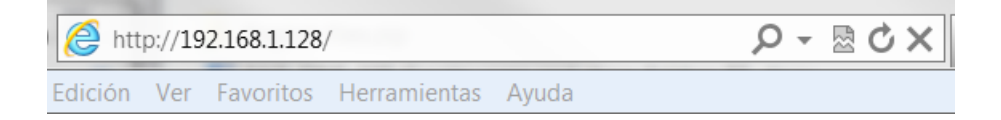

Para iniciar sesión, introduzca el nombre de usuario (admin) y la contraseña creada en el asistente para la instalación. Si no creó ninguna contraseña, el campo se dejará en blanco de forma predeterminada. Tras escribir la contraseña, haga click en OK (Aceptar).

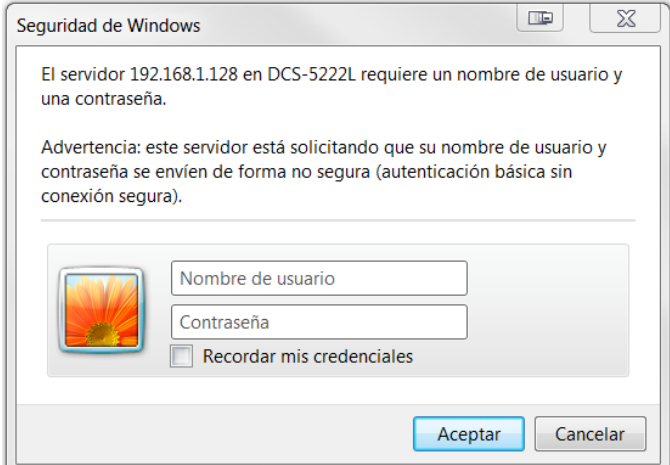

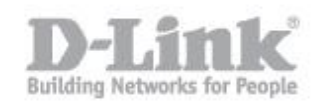

Paso 2 - Ingrese en el menu de configuración.

 paso 2.1 – Dentro del menú de configuración, en el menú superior pique en la opción SETUP, en el menú de la izquierda seleccione Time and Date, dentro de AUTOMATIC TIME CONFIGURATION tendrá la opción para configurar el servidor de tiempo, en nuestro caso nuestro servidor se encuentra en la red local y dispone de la dirección IP 192.168.1.200, active la casilla Syncrhonize with NTP Server y pique en NTP Server introduciendo la dirección IP del Servidor, una vez completada dicha opción pique en Save Settings para guardar los cambios.

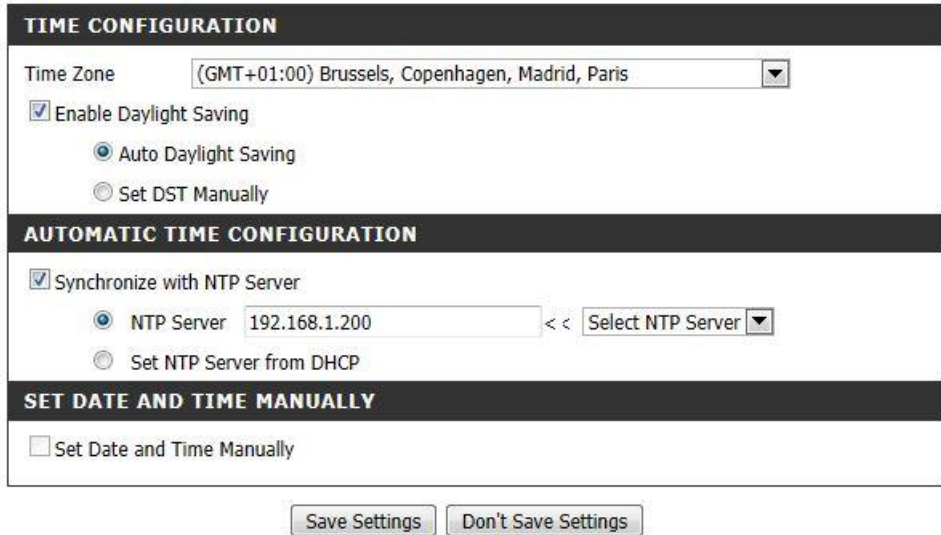

## Paso 3

 paso 3.1 – Para verificar si el servidor esta sincronizado, pique en STATUS en el menú superior, y en la opción Log del menú de la izquierda, dentro del log le indicará si la sincronización se ha realizado correctamente.

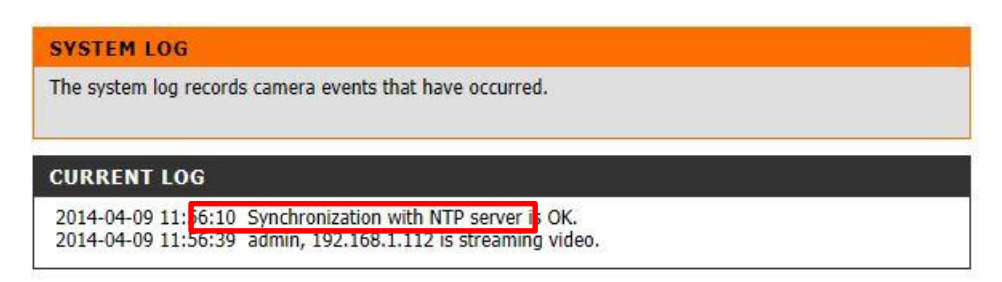